Witaj w USOSadm!

Załoguj się (prawy górny róg ekranu), aby rozpocząć pracę.

#### Informacje o uczelni

Instytut Biologii Doświadczalnej im. Marcelego Nenckiego, Polska Akademia Nauk

V ul. Ludwika Pasteura 3 02-093 Warszawa tel: (48 22) 5892200

Www.http://www.nencki.gov.pl/

#### Informacje o aplikacji

Uniwersytecki System Obsługi Studiów dla pracowników administracji (USOSadm) V Wersja 6.8.0-4 (0315e0f) :: 31.08.2022 Www.http://www.usos.edu.pl/

Diana Szymańska

 $\bullet$  instytut

im. Marcelego Nencklego PAN

© 2022 Międzyuniwersyteckie Centrum Informatyzacji. Wszelkie prawa zastrzeżone.

# LOGOWANIE DO USOS

## 1. Zaloguj się do VPN (Pulse Secure)

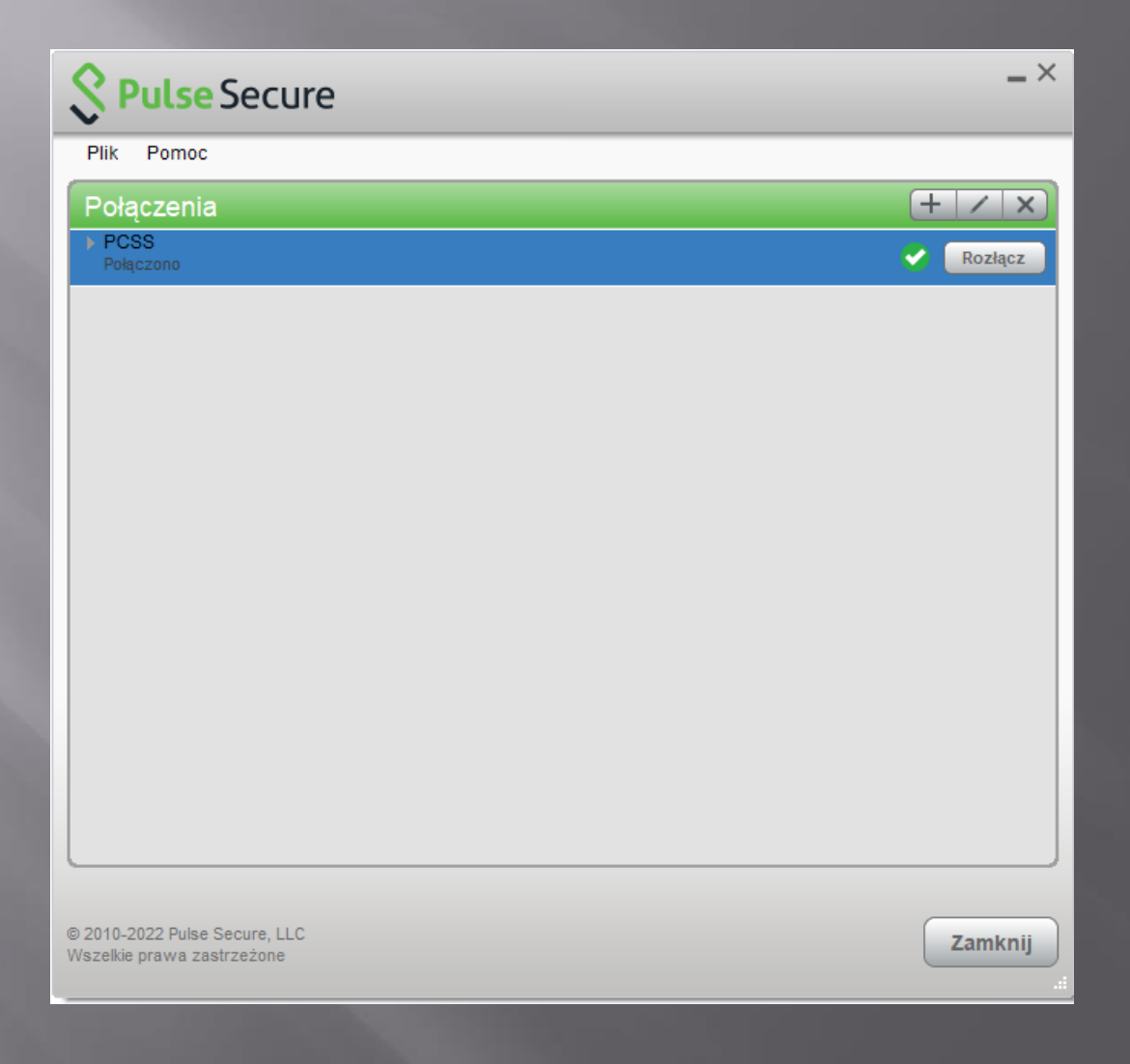

## 2. Zaloguj się do USOS

#### https://usos-adm.mgmt.psnc/usosadm/  $\Box$

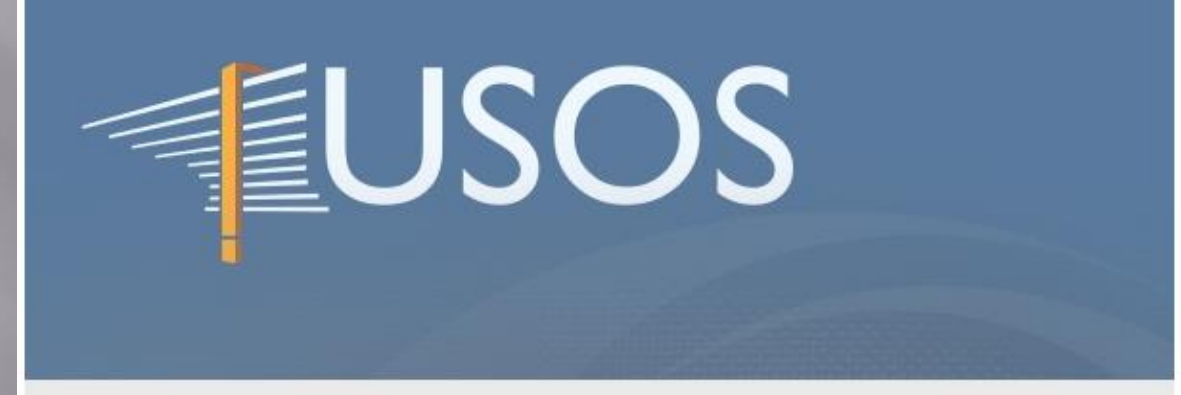

Gratulujemy, usługa CAS jest gotowa do działania! Domyślny tryb uwierzytelniania akceptuje dane, w których hasło jest takie samo jak nazwa użytkownika - spróbuj!

Wprowadź swój identyfikator sieciowy i hasło

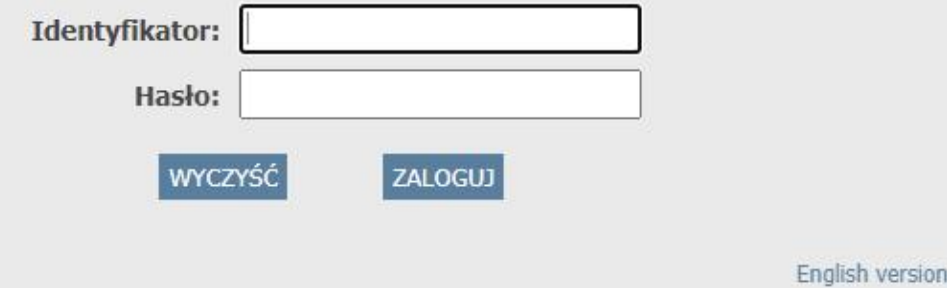

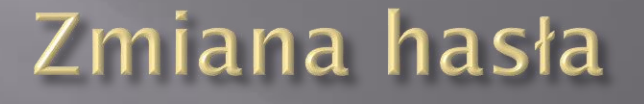

## Po pierwszym logowaniu zmień hasło na własne (czynność

➢ Kliknij zakładkę "Administracja" -> zmiana hasła i roli - >zmień hasło -> zatwierdź zmianę

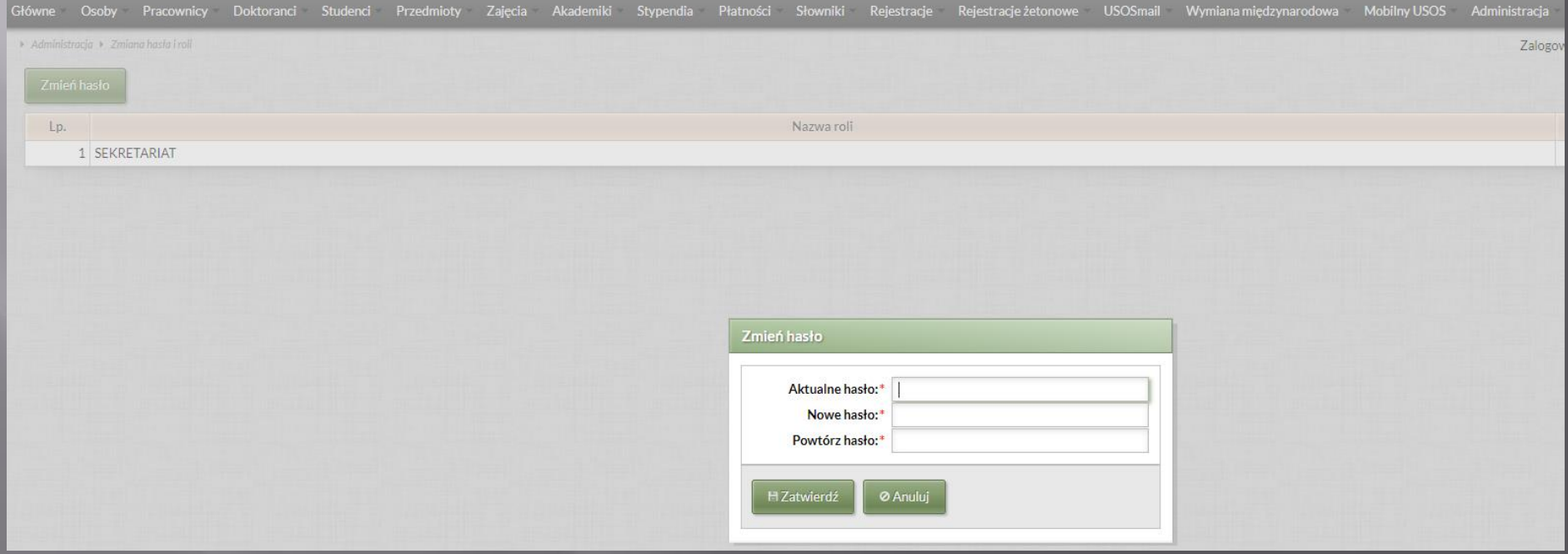

# DODAWANIE OSÓB

### Wybierz zakładkę "Osoby" - > osoby -> +dodaj Uzupełnij wymagane dane i zapisz

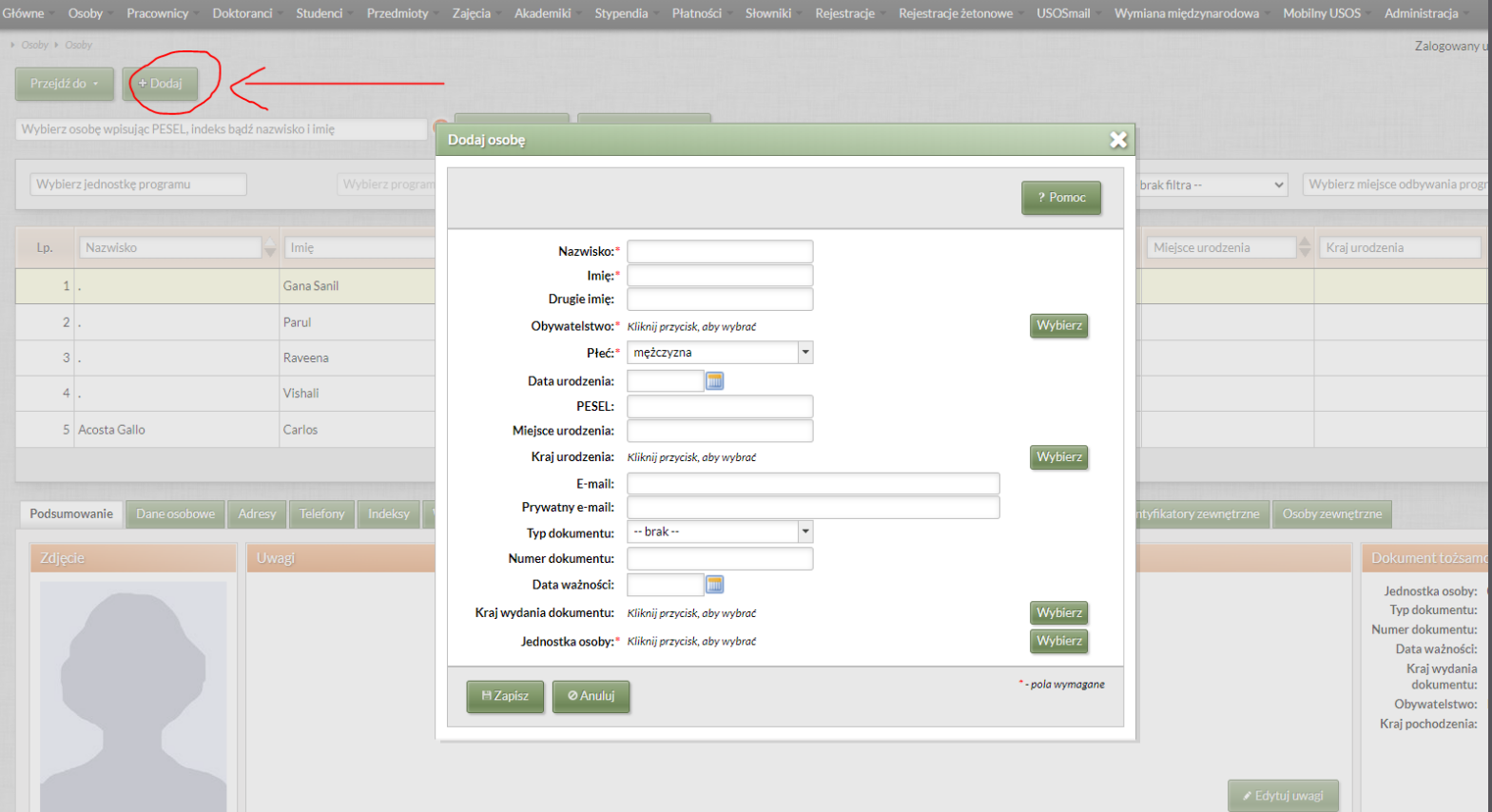

Po utworzeniu konta uzupełniamy kolejne zakładki widoczne pod nazwiskiem wprowadzonej osoby.

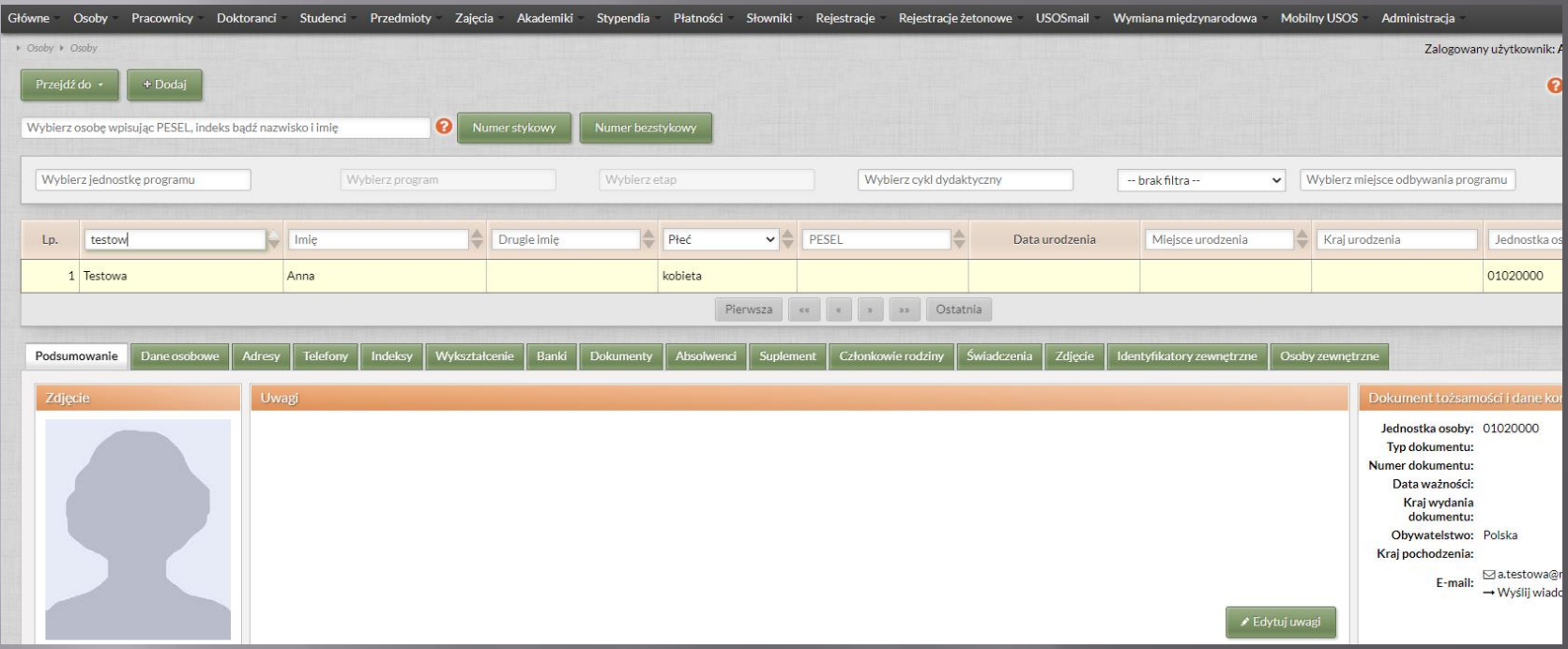

#### Zakładki, które na tą chwilę można uzupełnić to:

- > Dane osobowe (poprzez kafelek "edytuj")
- > Adresy (poprzez kafelek "dodaj")
- > Telefony (poprzez kafelek "dodaj")
- > Indeksy (poprzez kafelek "dodaj")
- > Wykształcenie (poprzez kafelek "dodaj" oraz "edytuj")
- $\triangleright$  Świadczenia (poprzez kafelek "edytuj")
- $\triangleright$  Zdjęcie (poprzez kafelek "wczytaj plik")
- 
- 

### Zakładka "Indeksy"

### Po kliknięciu "dodaj" należy wybrać "typ indeksu"

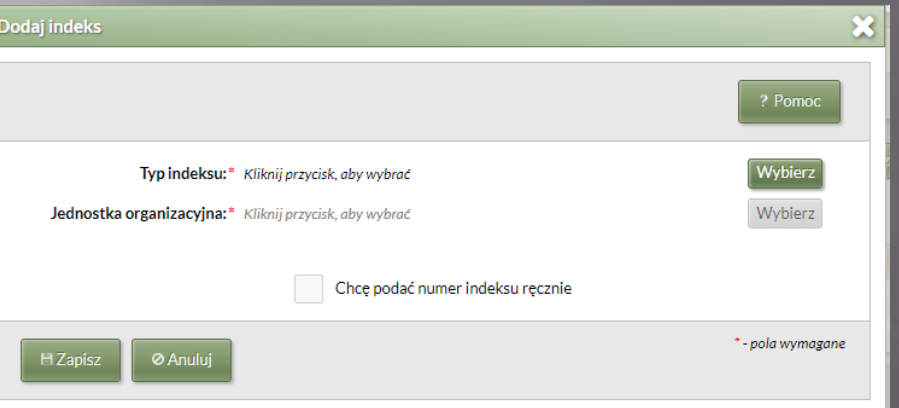

Typ indeksu jest jeden (numer albumu) i ten wybieramy. Jednostka organizacyjna wypełni się sama (Warszawska Szkoła Doktorska).

Klikamy "chcę podać numer indeksu ręcznie" i wpisujemy numer albumu, który został doktorantowi przypisany (informacja z Nenckiego).

Zapisujemy wprowadzone dane.

### Zakładka "Wykształcenie"

### W tej zakładce znajdują się informacje o szkole średniej oraz o dokumentach uprawniających do podjęcia studiów.

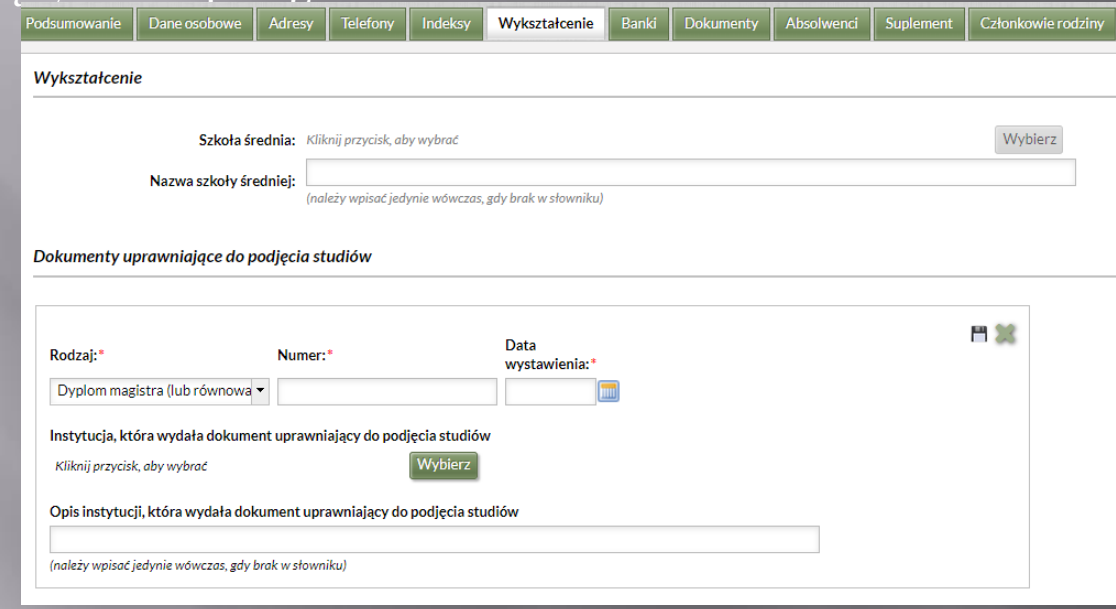

Wypełniamy widoczne pola (rodzaj dokumentu - jest listą rozwijaną, numer dokumentu oraz data wystawienia). Podajemy instytucję, która wydała dokument (lista rozwijana), a w przypadku, gdy nie ma jej na liście – zgłaszamy to do centrali, która uzupełni słowniki o kolejną placówkę.

Zapisujemy wprowadzone dane.

### Zakładka "Świadczenia"

W tej zakładce wskazujemy jednostkę z której student pobiera świadczenia socjalne (przyszłościowo, jeśli będziemy korzystać z USOS do pomocy mate

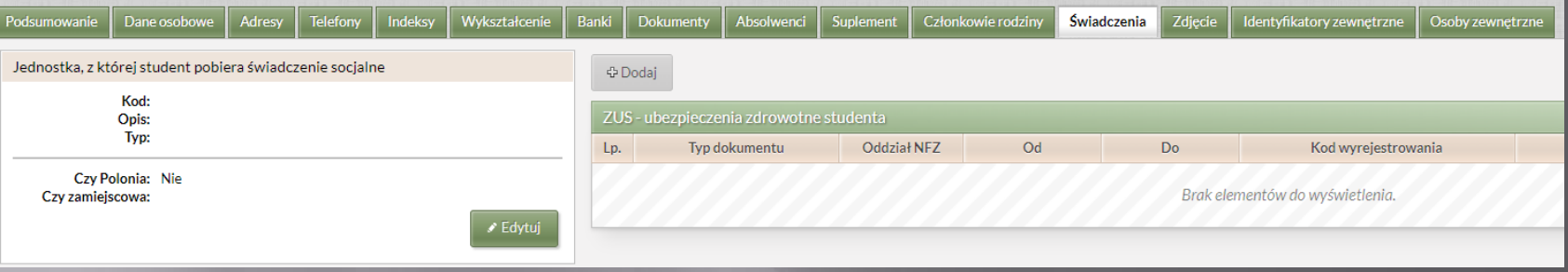

Po kliknięciu "edytuj" wybieramy jednostkę organizacyjna z rozwijanej listy (czyli instytut do którego został przyjęty doktorant). Pola "czy Polonia" i "czy zamiejscowa" nie wypełniamy.

Zapisujemy wprowadzone dane.

Uzupełnienie danych osobowych pozwala przejść do kolejnego etapu jakim jest zapisanie studenta na program kształcenia.

# PROGRAM OSÓB

Program osobie można przypisać w dwojaki sposób:

- > Korzystając z kafelka "przejdź do" -> program osób (gdy mamy wybraną osobę)
- ➢ Wybierając zakładkę "studenci" -> programy osób

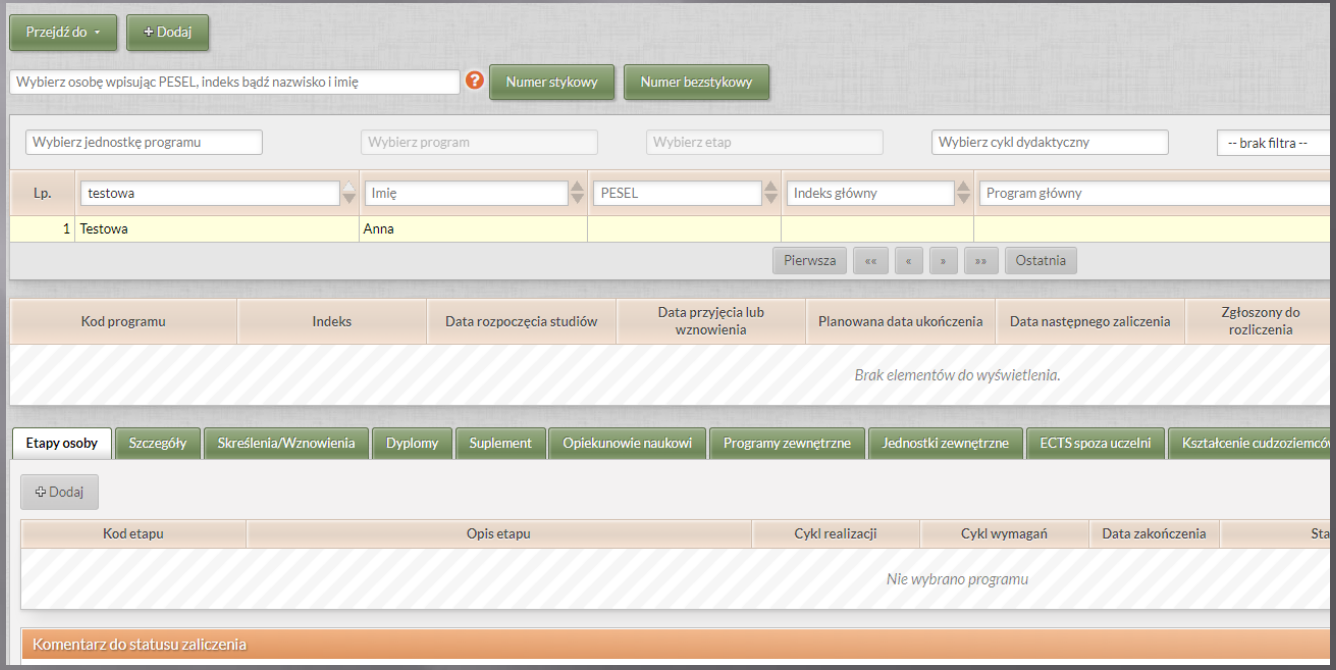

### Wybieramy kafelek "dodaj", który otworzy nam kolejne okienko do uzupełnienia danych.

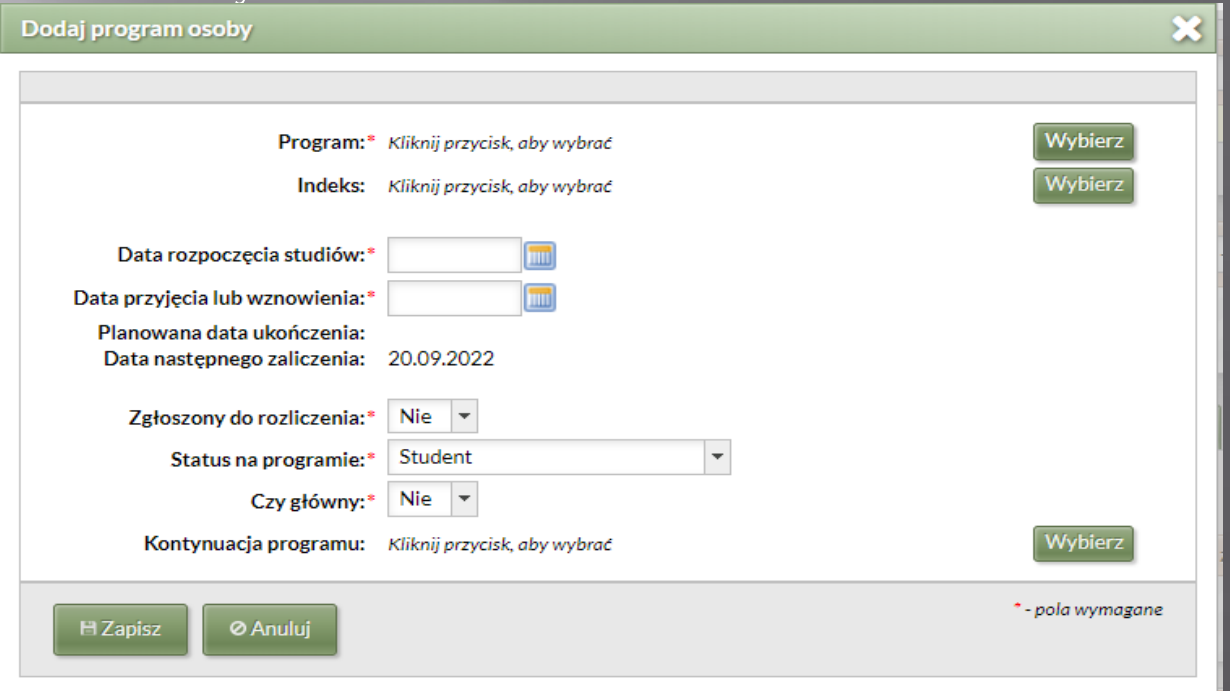

- ➢ Wybieramy program z rozwijanej listy, czyli specjalizacja do jakiej przypisany jest student (biologia, fizyka, chemia, medycyna).
- ➢ Wybieramy indeks (pojawi się uprzednio dodany numer albumu)
- ➢ Wypełniamy datę rozpoczęcia studiów oraz datę przyjęcia lub wznowienia (daty te będą takie same)

 $\triangleright$  Zaznaczamy "tak" przy opcjach: zgłoszony do rozliczenia i czy główny. Zapisujemy dane

Uzupełniamy kolejne zakładki znajdujące się pod kodem programu:

➢ Etapy osoby (przypisanie semestru na danej specjalizacji)

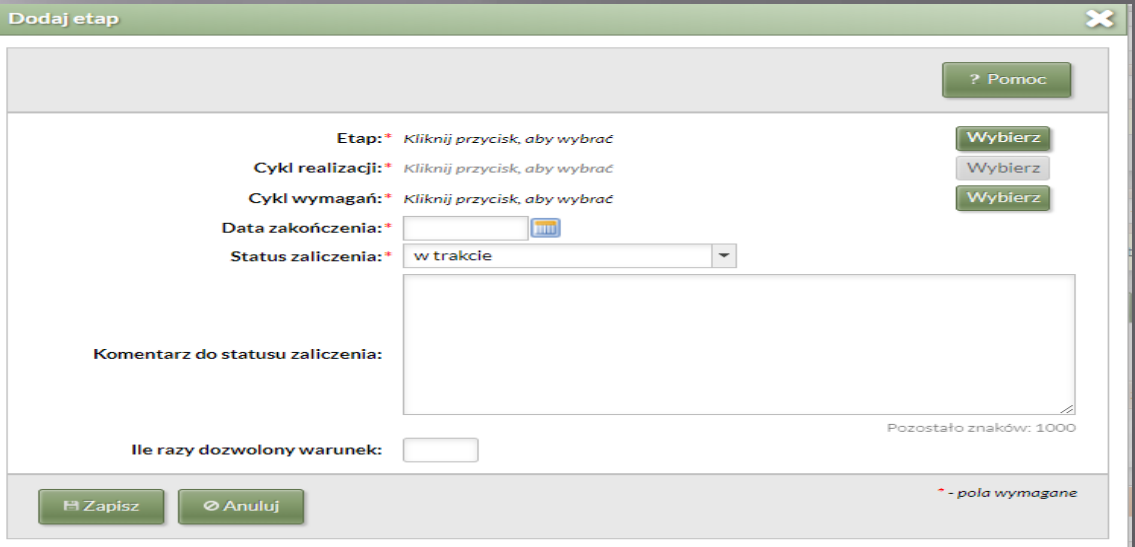

### Cykl realizacji i wymagań (przypisanie roku akademickiego)

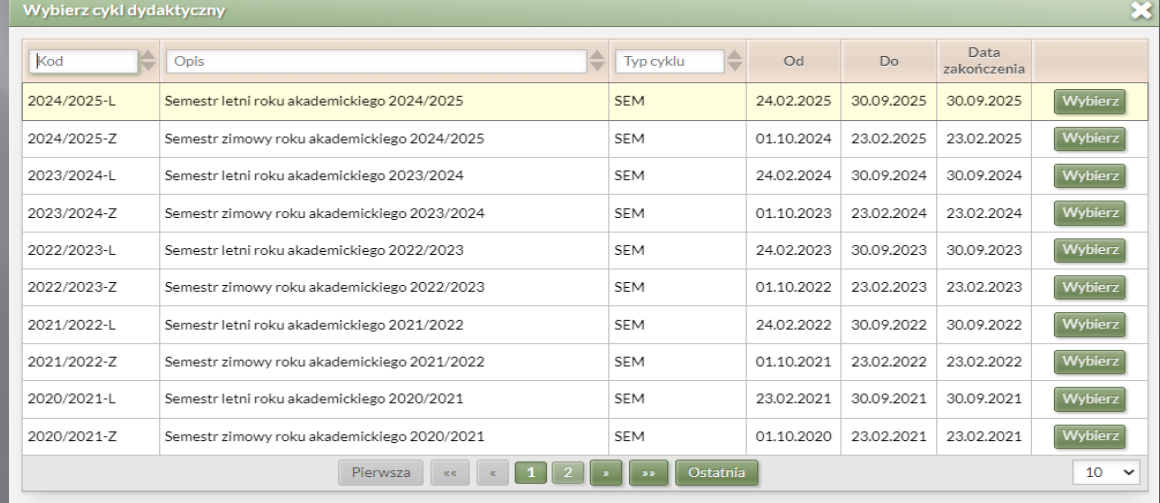

> Szczegóły (poprzez "edytuj") – uzupełniamy miejsce odbywania programu (wybieramy z rozwijanej listy pracownię do której przypisany jest doktorant), datę podpisania umowy oraz dokument uprawniający do podjęcia studiów (poprzez wybierz)

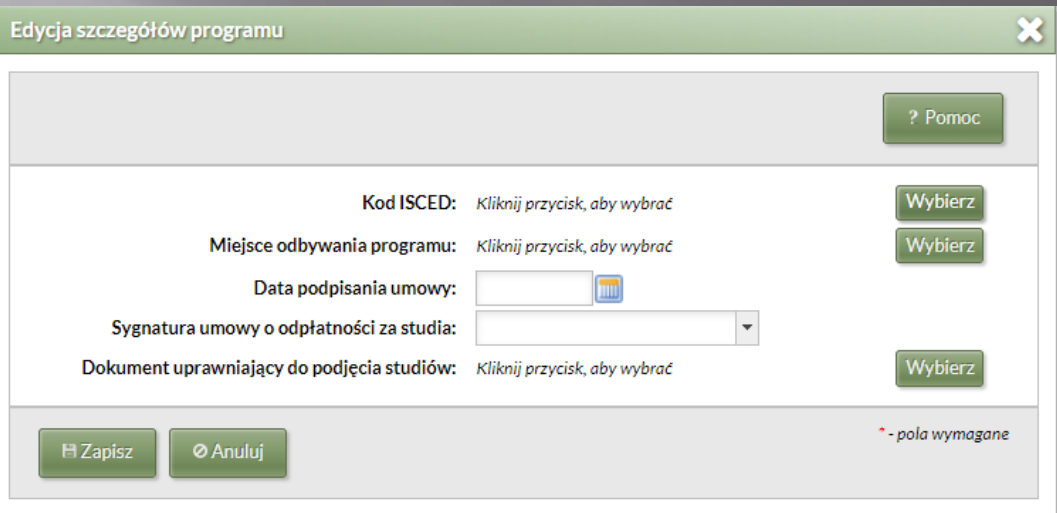

➢ Opiekunowie naukowi (możliwe tylko, gdy opiekun jest wpisany do USOS i ma

➢ Kształcenie cudzoziemców (w przypadku obcokrajowca) – uzupełniamy podstawę przyjęcia kształcenia z listy rozwijanej (PSC7) oraz tryb odbywania studiów (ZUS)

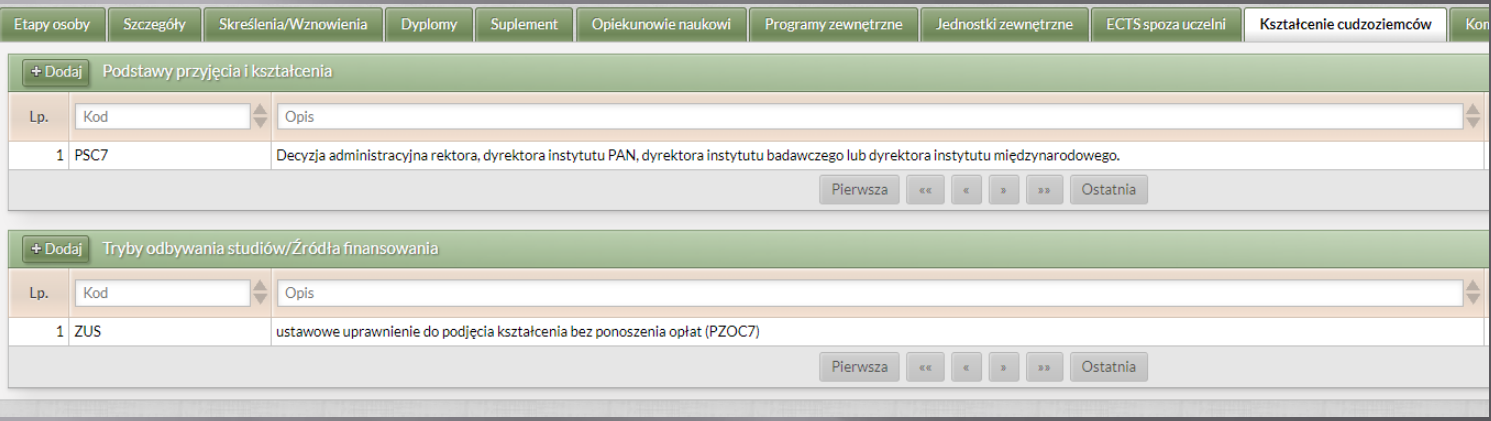

# WYSTAWIANIE ZAŚWIADCZEŃ

Aby wystawić studentowi zaświadczenie, należy wejść w program studenta (np. wybranie zakładki "studenci" - >programy osób) a następnie w prawym górnym roku kafelka "raporty"

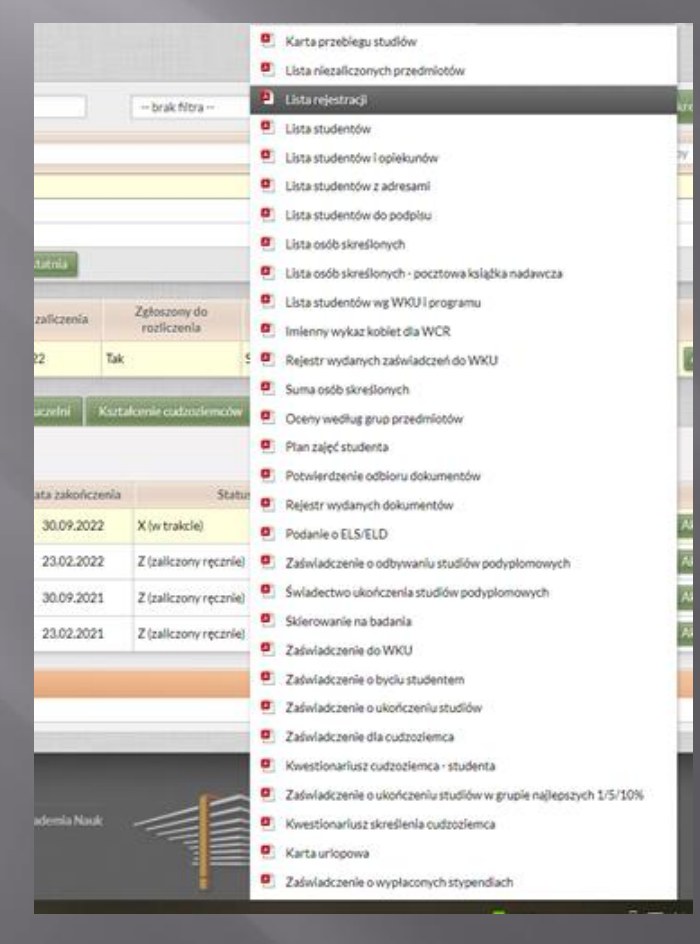

Z całej gamy zaświadczeń (nie wszystkie są do wystawienia – jesteśmy w trakcie uzupełniania słowników), możemy wybrać np. zaświadczenie o byciu studentem

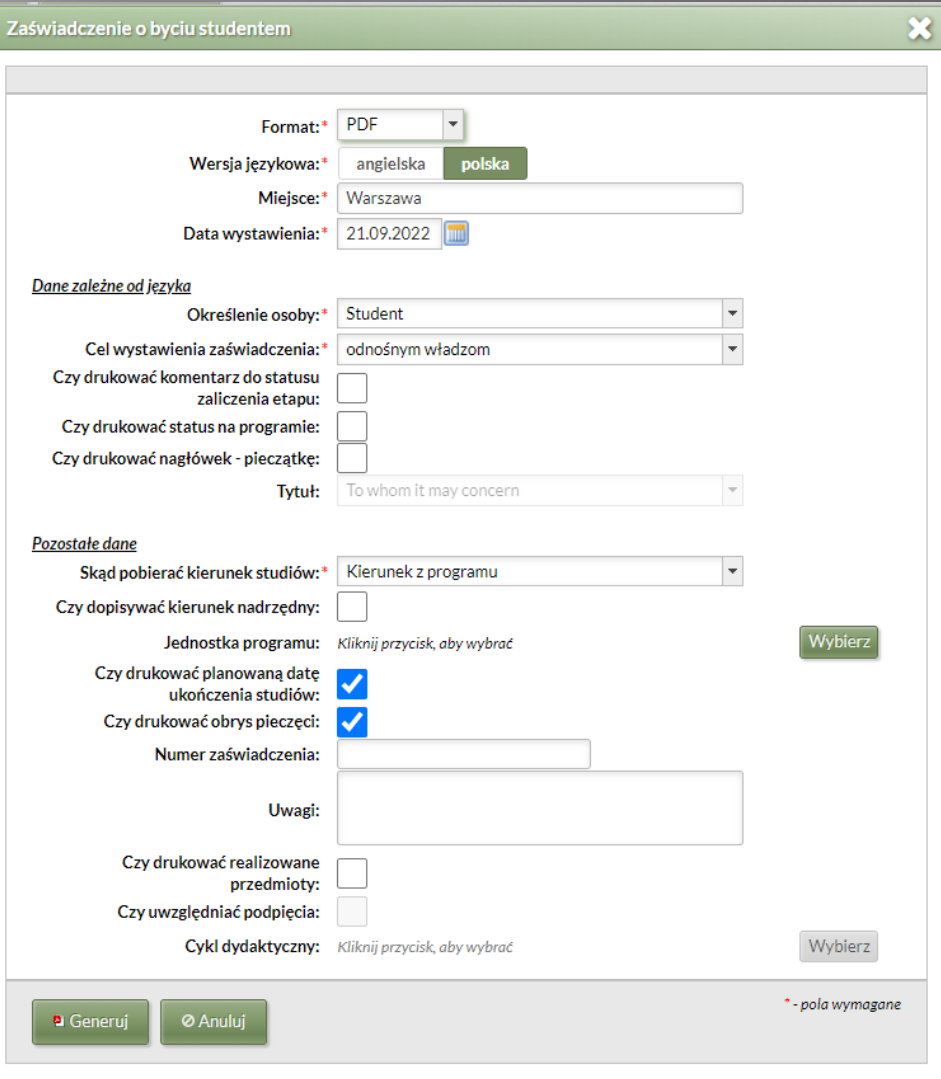

# WPISYWANIE PRZEDMIOTÓW

Przedmioty dodaje się w zakładce "Przedmioty"->przedmioty

UWAGA!!! Zanim dopiszemy przedmiot, sprawdźmy, czy już takiego nie ma! – (będzie wprowadzał Nencki a sylabusy sekretariaty)

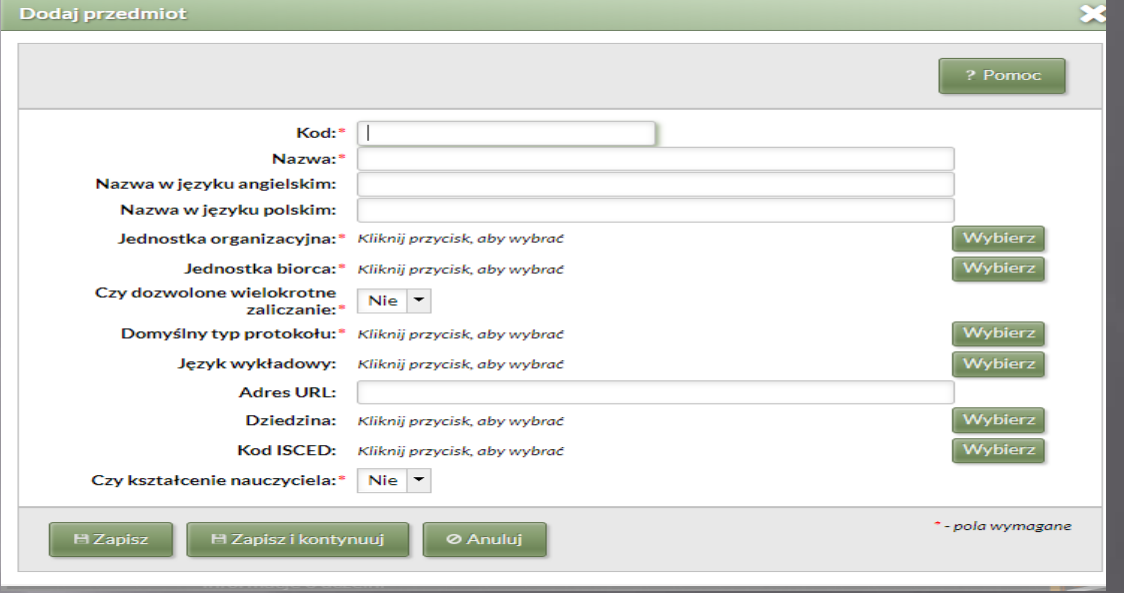

Po wpisaniu przedmiotu, wybieramy go w liście przedmiotów i uzupełniamy zakładki "grupy przedmiotów" (zaznaczamy w jakim cyklu był przedmiot), punkty przedmiotów (ile ma przypisanych ECTS), opis (sylabus) i cykle. UWAGA! Jeśli w którejś z w/w zakładek nie można dokonać zapisu, proszę o przesłanie informacji do Nenckiego, co należy uzupełnić.

## ZAKŁADKA DOKTORANCI

Nowo utworzony moduł -> w trakcie prac

Moduł Doktoranci składa się z bloku głównego, gdzie widoczna jest lista osób ze statusem "doktorant" oraz z czterech zakładek:

- ➢ Szczegóły
- ➢ IPB i dyscypliny rozprawy
- ➢ Ocena śródokresowa
- ➢ Zawieszenie kształcenia

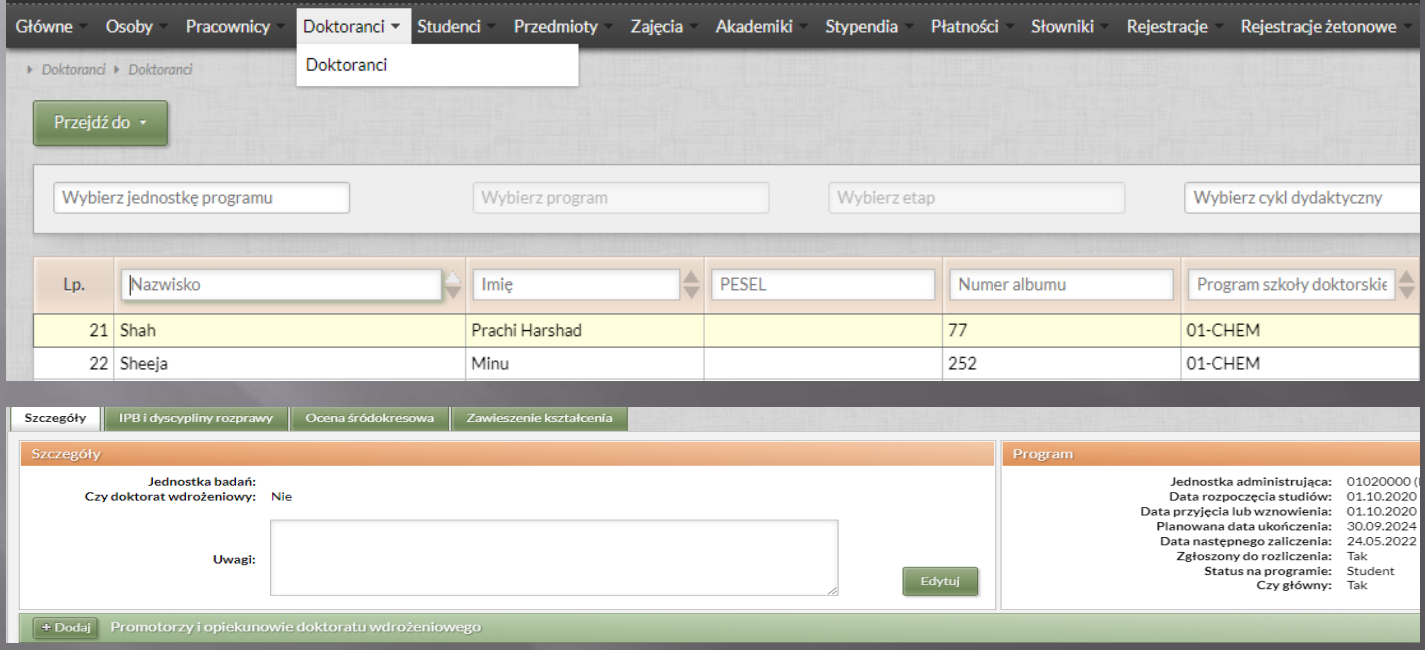

### Zakładka "Szczegóły"

Składa się z trzech bloków podrzędnych:

- ➢ Szczegóły
- ➢ Program
- ➢ Promotorzy i opiekunowie doktoratu wdrożeniowego (jeśli dotyczy)

Blok podrzędny "szczegóły" uzupełniamy poprzez kafelek "edytuj", natomiast promotorzy i opiekunowie doktoratu wdrożeniowego poprzez kafelek "dodaj".

### Zakładka "IPB i dyscypliny rozprawy"

Do wprowadzenia danych w tej zakładce używamy kafelka "dodaj". Pojawi nam się okienko, w którym uzupełniamy datę złożenia oraz status (złożony, zatwierdzony, odrzucony). Status powinien być aktualizowany w zależności od etapy procedowania.

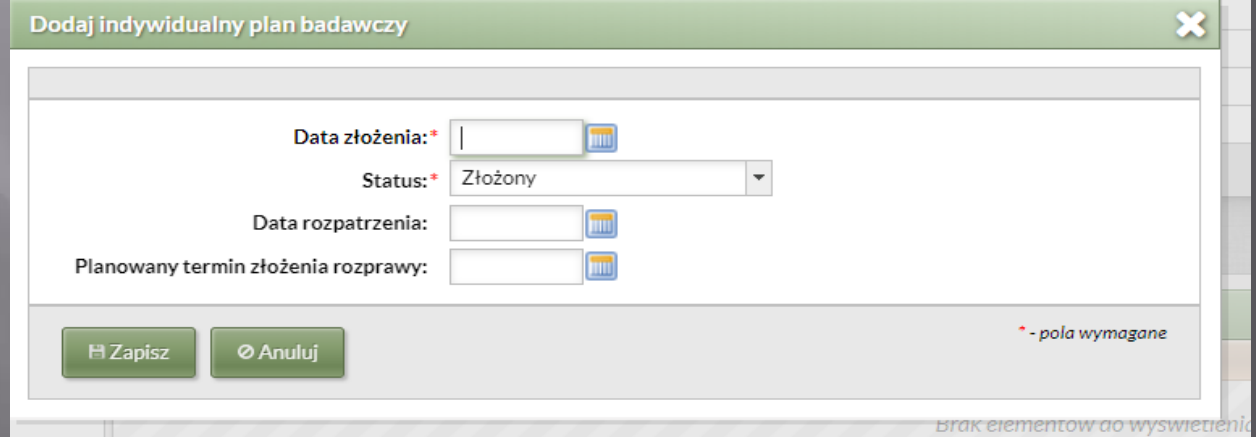

W tej zakładce znajduje się również blok "dyscypliny rozprawy", który uzupełniamy poprzez kafelek "dodaj".

Pola obowiązkowe to "dziedzina" (wybieramy z rozwijanej listy) oraz pole "od" (czyli data obowiązywania). – nowe dziedziny i dyscypliny zostaną dopisane

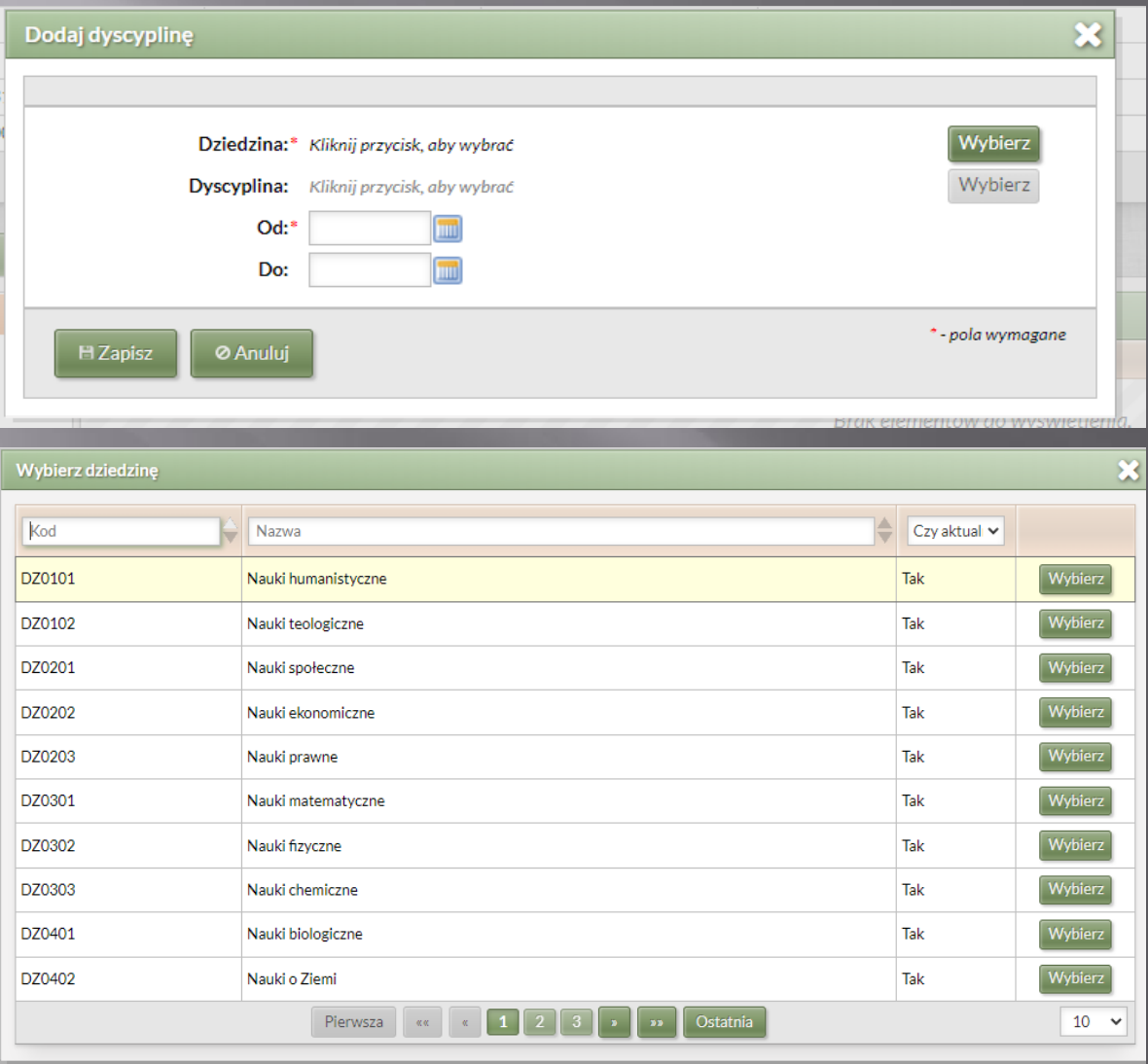

#### Zakładka "Ocena śródokresowa"

### Uwaga! Funkcjonalność niedostępna w obecnej wersji systemu.

Po prawej stronie zakładki znajduje się przycisk "dodaj", za pomocą którego otwiera się formularz oceny śródokresowej. W formularzu należy zaznaczyć wynik oceny (pozytywny/negatywny) oraz wstawić datę wystawienia oceny.

W dolnym bloku zakładki umieszczono podgląd członków komisji, których dodajemy za pomocą przycisku "dodaj".

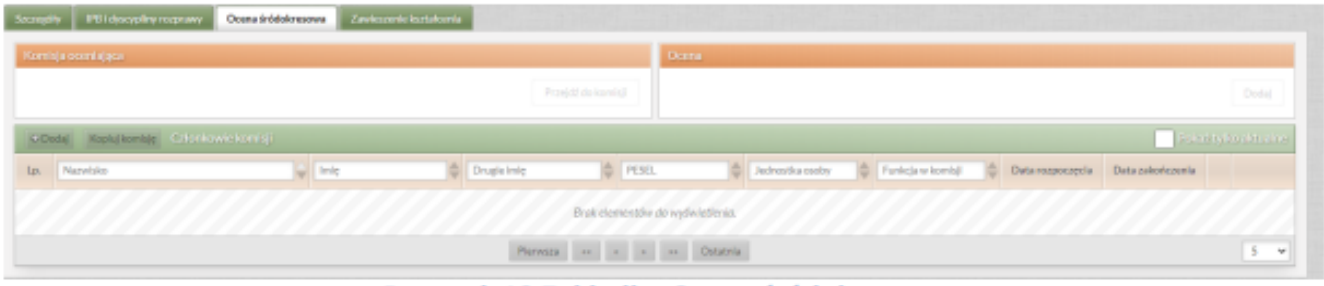

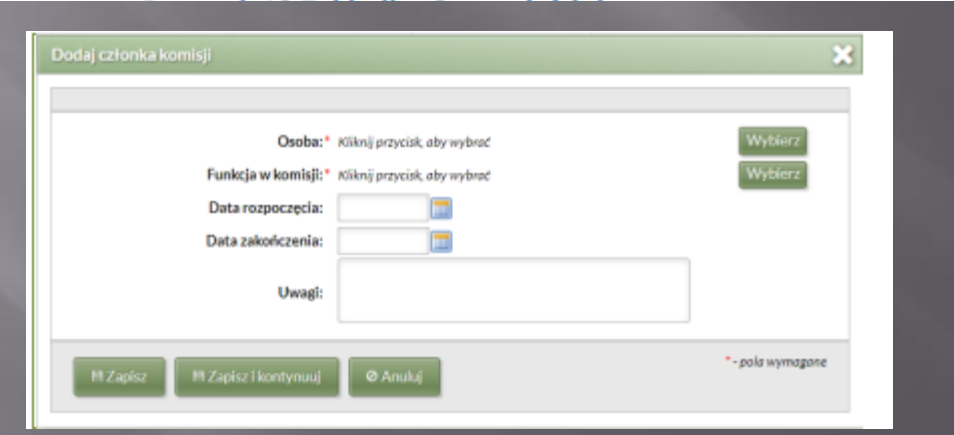

Wprowadzone dane należy zapisać.

#### Zakładka "Zawieszenie kształcenia"

Po lewej stronie zakładki znajduje się przycisk "dodaj", za pomocą którego otwiera się okno z danymi dotyczącymi zawieszenia kształcenia.

Dane obowiązkowe to data początkowa (od kiedy nastąpiło zawieszenie" oraz "rodzaj urlopu" (lista rozwijana).

UWAGA! zgodnie z ustawą Prawo o Szkolnictwie Wyższym i Nauce, art. 204 ust. 3 "Kształcenie, na wniosek doktoranta, jest zawieszane na okres odpowiadający czasowi trwania urlopu macierzyńskiego, urlopu na warunkach urlopu macierzyńskiego, urlopu ojcowskiego oraz urlopu rodzicielskiego, określonych w ustawie z dnia 26 czerwca 1974 r. – Kodeks pracy"

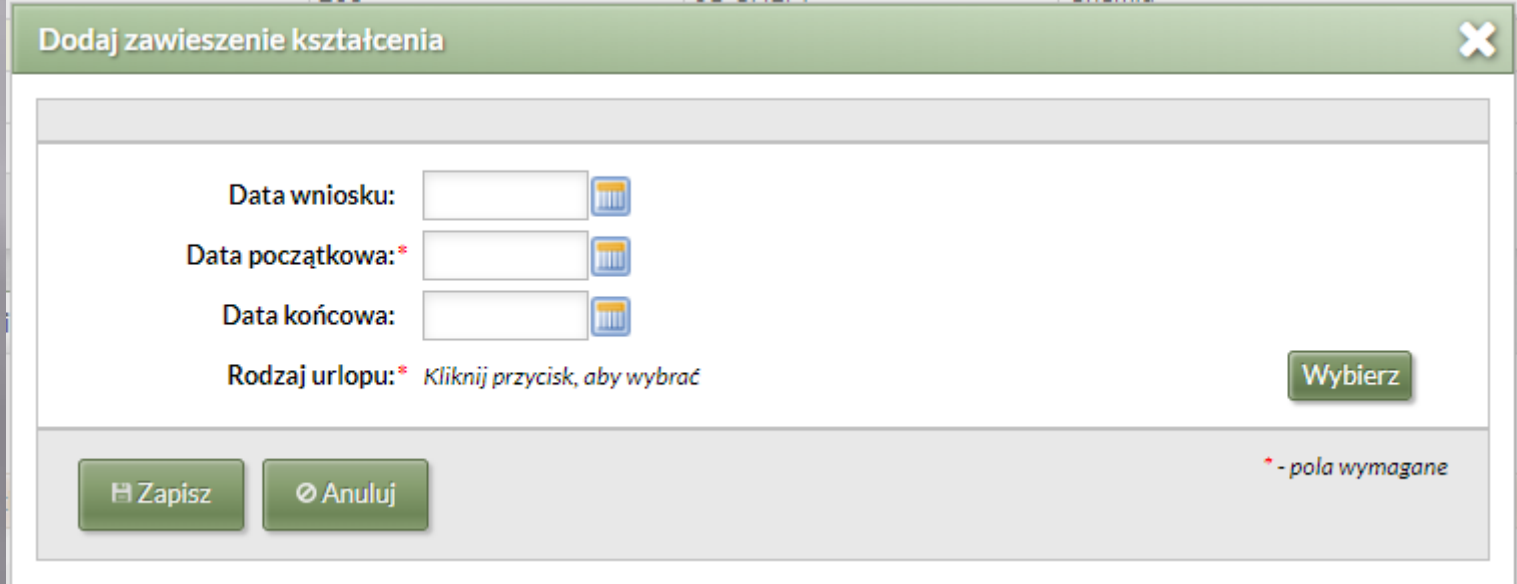

Wprowadzone dane należy zapisać.

## ZAPISYWANIE NA ZAJĘCIA WPROWADZANIE OCEN

Omówimy na kolejnym szkoleniu

 $\odot$ 

# SKREŚLENIA

Omówimy na kolejnym szkoleniu

 $\odot$